## 上海理工大学在读本科生获取电子成绩单及电子证明 操作方法

## 1、获取电子成绩单

(1)登陆教务管理系统---信息查询---学生成绩总表打印;

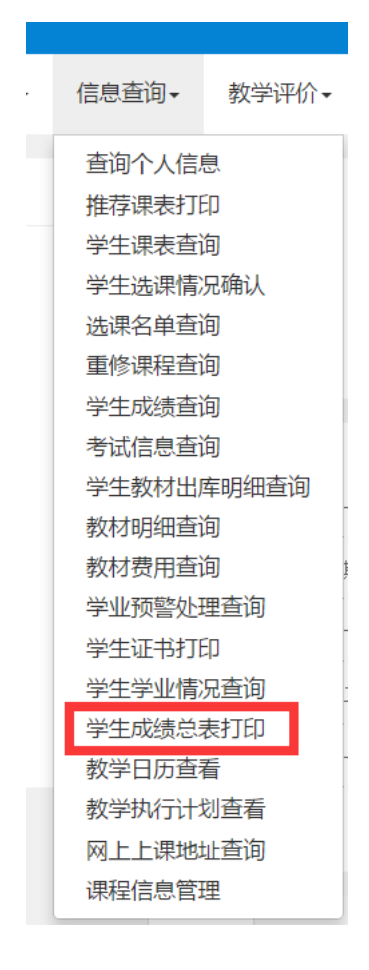

(2)勾选并打印;

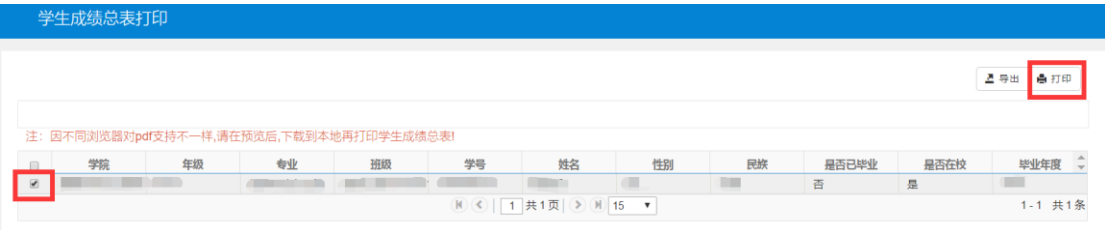

(3)在下拉框中选择需要的成绩单类别后点击打印,打开的成绩单可进行下载和打印操作。

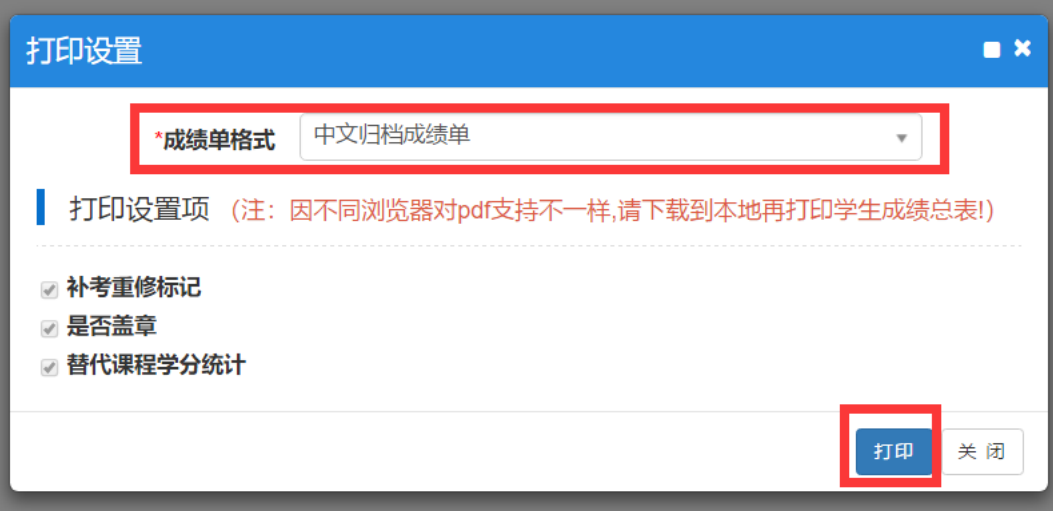

## 2、获取电子证明

(1)登陆教务管理系统---信息查询---学生证书打印;

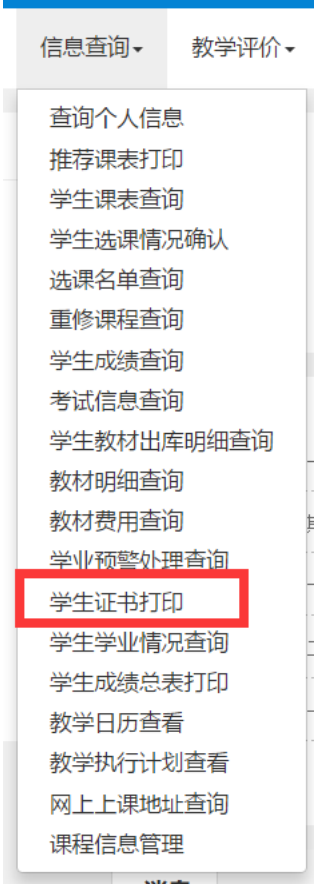

(2)勾选并选择在校证明打印;

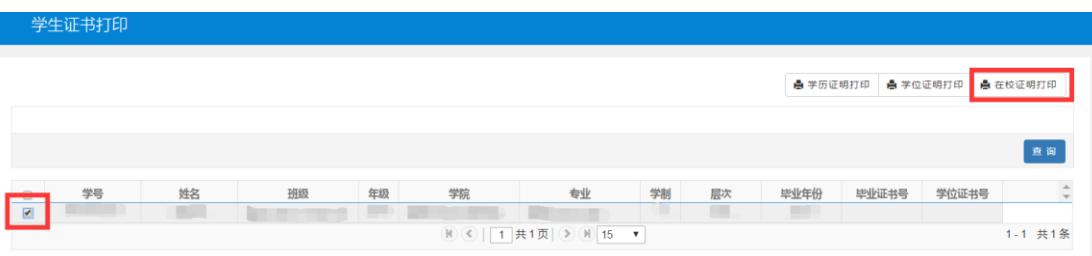

(3)在下拉框中选择需要打印的证明类别后点击打印,打开的证明可进行下载和打印操作。

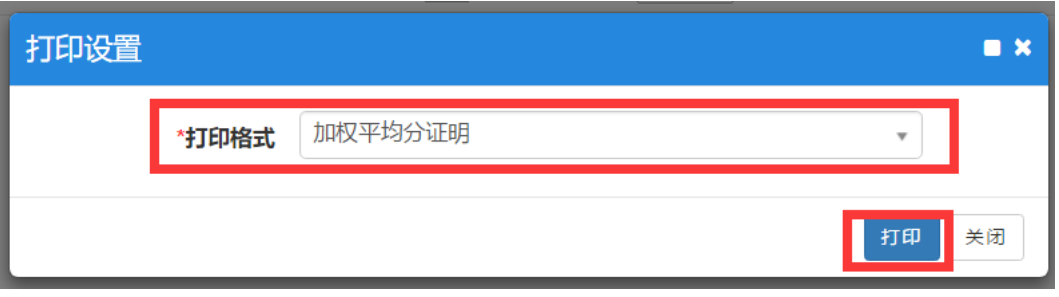